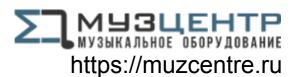

# **OWNER'S MANUAL**

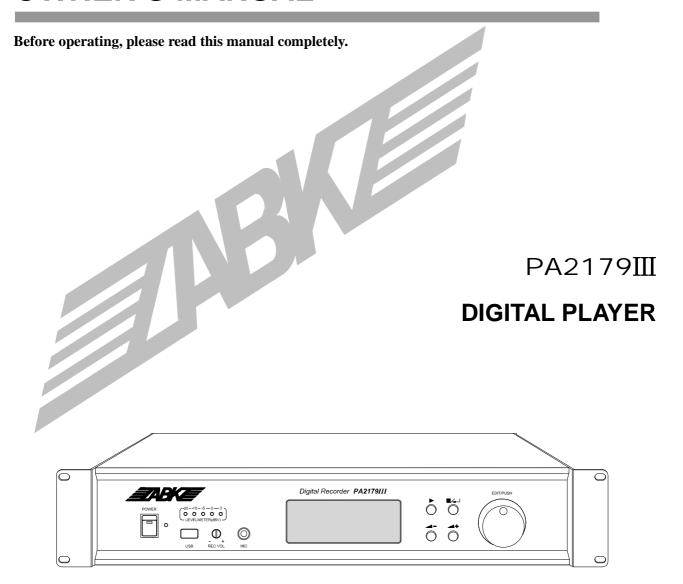

## **Features of Product**

- I LCD screen display, and visible operating mode.
- I Operating under control with digital wheel and light-touch button, and selecting the build-in programs directly.
- 1 2-way recording microphone, 1-way recording line input, and dual-channel output.
- Abundant built-in broadcasting sources, the total length of the program (including audio recording) up to 2-3 hours.
- I Can be programmable controlled by timer PA2189T.
- 1 Visiting this unit via local area network, and updating MP3 programs freely.
- I The unit not only to play the programs in USB disk that connected to the unit, but also to copy the programs into the playing list from USB disk.

## **Front Panel**

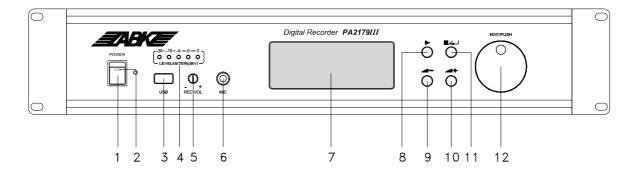

- 1 Power switch (press 1 for power ON and the power indicator is lit.)
- 2 Power indicator
- 4 Audio recording level adjustment 5 Level indicating light
- 6 Audio recording microphone input 7 Liquid crystal display
- 8 Play button 9 Play volume decrease button
- 10 Play volume increase button 11 Stop / return button
- 12 Digital wheel

## Rear panel

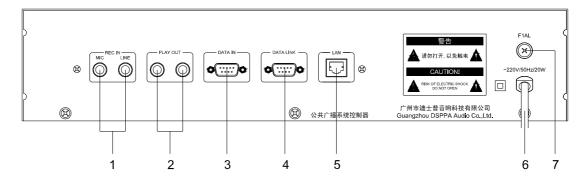

- 1 Audio recording signal input port
- 3 PA2189T Timing control input
- 5 Network cable interface (link PC)
- 7 AC Power fuse

- 2 Audio signal output port
- 4 Timing control link

3 USB Jack

6 AC 220V Power input

## **POMTES**

### 1. link timer

When connected with a Chinese timer, this digital recorder/player can realize the timely playing function. For specific control operation, please refer to the operating instructions for the Chinese timer. The connection method is shown in the figure below.

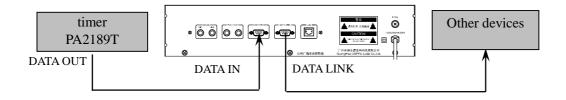

### 2. other link

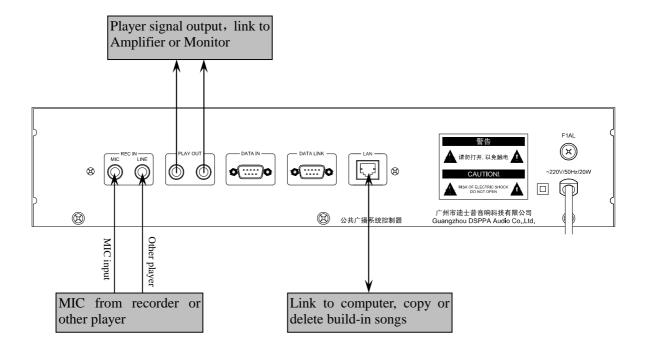

## **Operation Instructions**

**Power-on:** Connect the line, and turn on the power switch of the equipment after checking. The equipment is initialization for 15 seconds. Within such 15 seconds, the display screen is not turned on. After completing the initialization, the screen is alight and displays " **TABKE**", and then it enters the operating mode.

#### 1. Description of status display

Before the equipment is playing, the display is as shown in the interface of figure (1). Turn the digital wheel below such interface to select the program to be played. Then press down the "play" button to play, and press down the "play" button again to stop play. The play interface is as shown in figure (2).

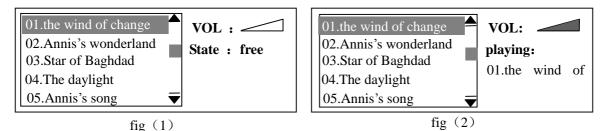

#### 2. Operation options

Under above two interfaces, press the digital wheel to enter the "operation option" interface. As shown in figure (3), the options operated under such interface include "play setting, program operation, recording interface and timing editing".

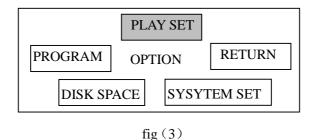

#### a) Play setting

Turn the digital wheel to move the cursor to the option of "**PLAY SET**", and press down the digital wheel once to enter the interface shown in figure (4), under which the state of the current play interface.

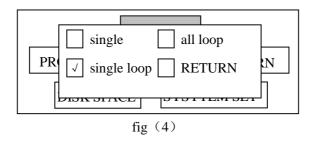

The play state includes the options of "single, single loop, all loop". Turn the digital wheel to move the cursor to the option required, and then press the digital wheel once, and the symbol " $\sqrt{}$ " appears in the box in

front of the option. Then exit from the interface, and the equipment will play according to the previous setting.

#### b) Program operation

Under the "operation options" interface, turn the digital wheel, move the cursor to the option of "**PROGRAM**", and press the digital wheel once to enter the program setting operation interface, as shown in figure (5).

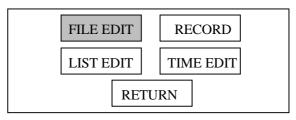

fig (5)

The program setting includes "file management, audio recording, play editing and timing editing".

#### (1) File management

Under the interface shown in figure (5), turn the digital wheel to select the option of "**FILE EDIT**", and press the digital wheel once to enter the interface as shown in figure (6). On such interface, it is possible to copy the sources from USB disk to built-in MP3 folder of the equipment or to delete the built-in sources.

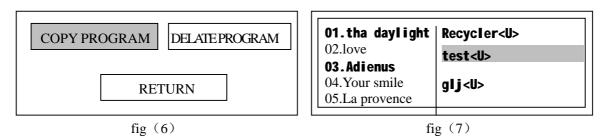

#### **Ø** Copy sources

Before such operation, plug the USB disk into the equipment, and make sure there are the sources to be copied in the USB disk.

On the interface as shown in figure (6), select the option of "COPY PROGRAM", and press the digital wheel once to enter the interface as shown in figure (7). In the box on the left of the interface, the built-in MP3 sources of the equipment are stored; in the box on the right of the interface, the list of the sources to be copied on the USB disk is displayed. Turn the digital wheel to select a song list in the right box, and press down the digital wheel once to enter the interface as shown in figure (8). On such interface, select the single song to be copied or copy all the sources in the selected list.

#### a) Select single song copy

After selecting the single song copy, turn the digital wheel, move the cursor to the option of "ENTER", and press the digital wheel once to display the interface as shown in figure (9), and then select from the songs on the right. After selecting, press the digital wheel once to copy the song to this unit, and the copied songs will appear in the box on the left of the interface.

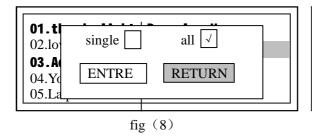

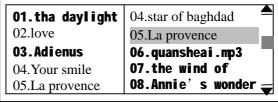

fig (9)

#### b) Select all to copy

After selecting all to copy, turn the digital wheel, move the cursor to the option of "**ENTER**", and press the digital wheel once to enter the state of copy. All the songs in the selected list will be copied to the built-in songs folder of the equipment one by one. During such process, if it is necessary to stop copying, just press the digital wheel once to exit from the copying interface.

#### **Ø** Delete song

On the interface as shown in figure (6), select the option of "**DELETE PROGRAM**", and press the digital wheel once to enter the interface as shown in figure (10). On such interface, it is possible to delete any unwanted song in the built-in folder of the equipment. It is allowed to select deleting single song or deleting all the songs.

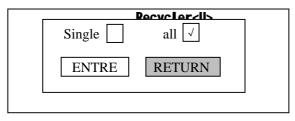

fig (10)

### a) Select deleting single song

After selecting deleting single song, press the option of "ENTER" to enter the interface as shown in figure (11) by the way as described above. On such interface, select the song to be deleted, and press the digital wheel once to delete such song.

#### b) Select deleting all the songs

After selecting all the songs, press the option of "ENTER" and the prompt interface will appear, confirm whether all the songs shall be deleted indeed so as to prevent the mistaken operation. If confirming the deletion of all the songs, press "YES" to delete all the built-in songs; otherwise, press "No" to exit from the deletion interface.

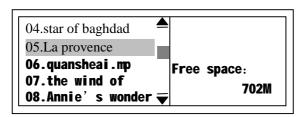

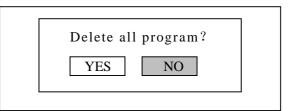

fig (11) fig (12)

#### (2) Audio recording

Before this operation, connect the audio recording sound source equipment or get the sound source of the microphone ready, and make efforts to prevent the interference of other sounds except for the sound source. During the process of audio recording, it is possible to carry out the audio recording monitoring through the audio signal output port. In the front panel, there is the audio recording level adjusting knob. By adjusting this knob, it is allowed to control the level of the recording signal. The optimal level for audio recording can be determined by the following method: observe the level indicating lights, and the alight fourth light from left indicates the optimal recording state; it is also possible to determine the level for optimal audio recording through the trial listening after recording.

On the interface as shown in figure (5), turn the digital wheel to select the option of "**RECORD**", press down the digital wheel to enter the audio recording interface as shown in figure (13).

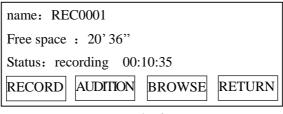

fig (13)

The remaining audio recording space is displayed on the screen. Connect the sound source (microphone input or line input), and the default title of audio recording program is REC0001, and the title of the audio recording program can be amended by the following means: connect the unit to the computer through the network cable, and amend the title of the recorded program by the computer. Turn the digital wheel to select the item of "RECORD", and press down the digital wheel to record, and then press down the "STOP" item to stop recording and save the recorded program automatically. Select the "RETURN" item and press down the digital wheel to save the recorded program automatically and return to the operation option interface.

#### **Trial listening**

On the "audio recording" interface, select the "AUDITION" option with the digital wheel, and press down the digital wheel once to enter the trial listening interface as shown in figure (14).

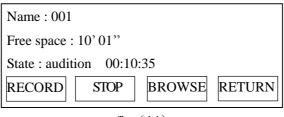

fig (14)

Press down the "STOP" button to stop trial listening; select and press down the "RETURN" item to save the recorded program and return to the operation option interface.

#### **Browse**

On the "audio recording" interface, select the "BROWSE" option with the digital wheel and press down the "BROWSE" option to enter the browse interface as shown in figure (15).

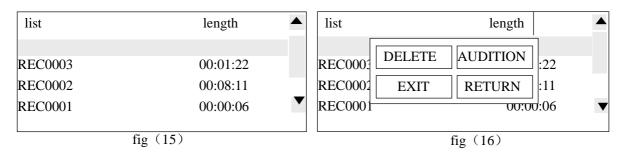

After selecting the REC0004 program and pressing down the digital wheel, the interface as shown in figure (16) will be popped up. On such interface, it is possible to listen to or delete the program. Press down the "**DELETE**" button to delete the recorded programs in turn, and press down the "**AUDITION**" button to enter the trial listening interface as shown in figure (17):

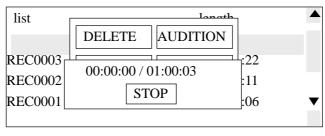

fig (17)

After the trial listening, it will stop automatically and return to the interface as shown in figure (16); it is also possible to press down the "STOP" button by hand to stop the trial listening. Select and press down the "RETURN" button to return to the browse interface; select and press down the "EXIT" button to return to the audio recording interface.

#### Caution:

- 1) The serial number of the latest recording program is 1 (recording 1), and the serial number of the previous program will be added by 1 automatically.
- 2) The signal coming from the audio recording input port (line or microphone) can come out from the audio output port under the state of audio recording.
- 3) After deleting the selected recording program, the serial number of the recording program greater than that of this program will be subtracted by 1 automatically.

#### (3) Play editing

On the interface as shown in figure (5), turn the digital wheel and select the "LIST EDIT" option, and press down the digital wheel once to enter the interface as shown in figure (18). On such interface, it is possible to add the programs to the playing list of this equipment or delete the programs unwanted in the playing list. It is allowed to add programs from the built-in song folder of this equipment or from the USB disk connected to the equipment.

This equipment can play the song in the USB disk directly. As shown in figure (19), open the folders with the postfix <U> in the right box, and add the programs in the folder to the left playing list to play. Attention: When playing the programs in the USB disk, it is required to guarantee that the USB disk has been connected to the

equipment. If the USB disk is pulled out, the programs added to the playing list before can not be played although their titles are displayed. Afterwards, under the condition of no power-off operation, reconnect the USB disk, and guarantee the existing of the program in the USB disk, it is possible to play this program again; If the shut-down operation is carried out after pulling out the USB disk, the programs added from USB disk before will not be displayed in the built-in playing list when restarting the equipment, and it is necessary to re-add the programs.

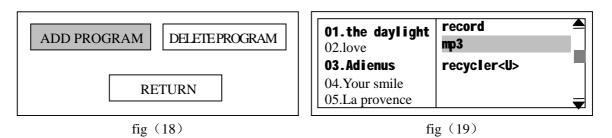

Select the "ADD PROGRAM" option in figure (18), and press down the digital wheel once to enter the interface as shown in figure (19). On the left of the interface, it is the playing list of the equipment; on the right, it is the built-in programs folder of the equipment and the programs list in the USB disk. Select a folder or list in the right box, and press down the digital wheel once to enter the interface as shown in figure (20). The operations for adding or deleting the programs are the same as those for copying and deleting programs in the "file management", which will not be described herein.

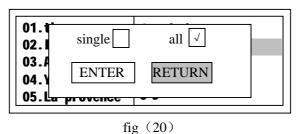

#### (4) Timing editing

On the interface as shown in figure (5), turn the digital wheel to select the "**TIME EDIT**" option and press down the digital wheel once to enter the interface as shown in figure (21). On such interface, it is possible to add programs to or delete programs from the folder of the equipment used for timing control sources. The programs in such folder are only used for timing playing by **DC1989T**.

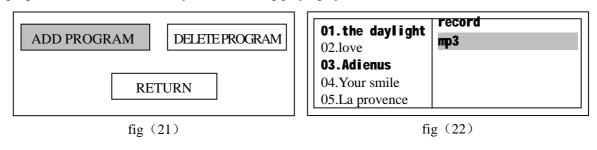

The programs added to the timing playing folder are the built-in songs of the equipment or the songs in the USB disk. After adding the programs from the USB disk, it is not allowed to pull out the USB disk; otherwise the equipment will not find out the programs to be played when the timing point of DC1989T is coming. The operations for adding or deleting the programs are the same as those for copying and deleting programs in the "file management" which will not be described herein. Please refer to the description of the "file management".

#### a) Disk size

On the "operation option" interface, turn the digital wheel, and move the cursor to the "**DISK SPACE**" option, and press down the digital wheel once to enter the disk size inquiry interface.

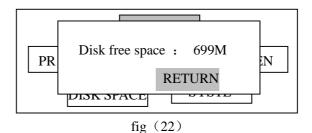

b) System setup

On the "operation option" interface, turn the digital wheel, and move the cursor to the "**SYSTEM SET**" option, and press down the digital wheel once to enter the system setup interface as shown in figure (23). On such interface, it is allowed to set up the working mode of the background light of the display screen.

- (1) **AUTO**: it refers to that the background light of the display screen will be shut down automatically after a period of time without any operation of the equipment and will be turned on automatically upon the operation.
- (2) **EVER**: It refers to that the background light of the display screen is always on under the state of power-on.

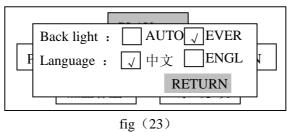

(3) Language: Select the menu to display the languages with two options including **Chinese** and **English**. After selecting the language, it is necessary to restart the equipment to bring it into operation. When selecting the language, turn the digital wheel, and move the cursor to the language option to be selected, and then press down the digital wheel once so that the symbol "√" will appear in the box in front of the language option. Then shut down and restart the equipment.

## **Packing List**

One **PA2179III**, one operating instruction,

one guarantee card, one 568A-568A network cable,

one power line, 4 M5\*19 stainless-steel cup-head screws,

4 black gaskets, and one SY546 wire (lotus-formed plug versus 6.3 plug).

One CD of 2074

### Program Update

60 built-in programs are provided for this unit, and **FileZilla FTP Client** is provided also, which can be installed in any PC that can controls the unit, so that program deletion and copy can be done by using the PC. However, program deletion and copy can only be done by using the **FileZilla FTP Client**. It is recommended that the OS of the PC where **FileZilla FTP Client** is installed shall be Windows 2000, Windows XP or above. Detailed operation (which shall be followed to avoid unexpected hardware error) is as follows:

Switch on the power supply for the unit and wait until the unit shows the main interface. Open the FileZilla
FTP Client installed in the PC. There are two methods for linking the PC to the unit. Method 1 is as shown
in Fig. (a).

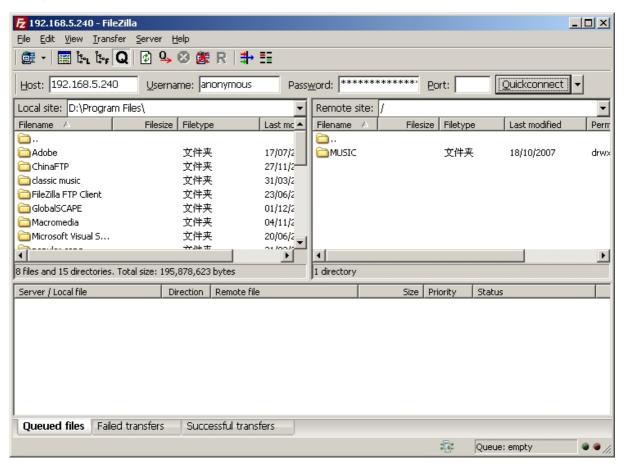

Fig a

Enter the IP address (192.100.0.244) at "Host" item directly and "Username", "Password" and "Port" are not set. Directly press the Enter key or click the "Quick connect" as shown in the Fig. (a). In this case, directly

drag and drop an MP3 folder or an MP3 program in the "Local site" (**the PC**) to a specified folder of the "Remote site" (**DC1979II**). The progress of program copy is as shown in Fig. (b).

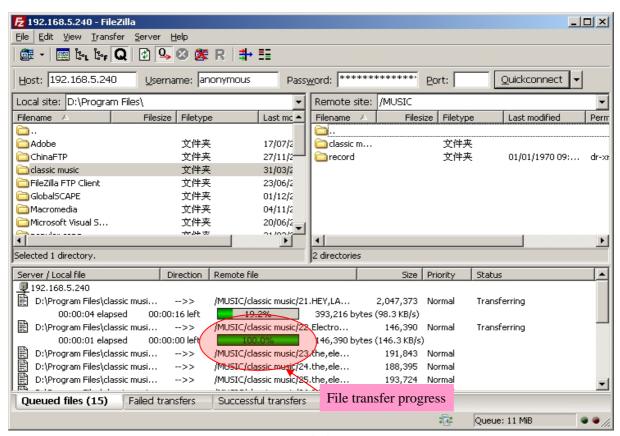

Fig b

By this way, MP3 programs can be deleted or copied just like using a USB disk. (**Note: The unit has a directory named MUSIC**, which is used to save folders and shall not be deleted. Do NOT save a MP3 program in the directory. Create a new folder in the MUSIC directory and save MP3 programs in the created folder which can be renamed.)

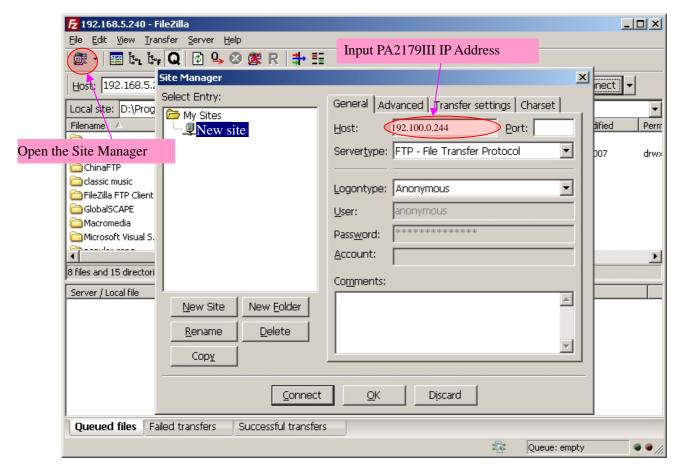

Fig c

**Method 2:** Click the "Open the **Site Manager**" button in the **File Zilla FTP Client**, and interface as shown in Fig. (c) will pop up. Click the "New Site" button to create a site and enter the IP address (**192.100.0.244**) of this unit in the box following the "**Host**". After creation, click the "**Connect**" button to connect. To delete and copy a MP3 program, follow the Method 1.

2. After the program is updated, it is necessary to reedit the programs of timing point, since the programs of timing point formerly edited is changed. After the update of programs, the remained space for recording will be changed accordingly.

# **Specifications**

| Record input              | MIC IN: 600Ω, 3mV, unbalanced LINE IN: 10kΩ, 300mV, unbalanced |
|---------------------------|----------------------------------------------------------------|
| Output                    | 0dBV                                                           |
| Record Frequency response | 50Hz-5kHz (±3dB)                                               |
| Output Frequency response | 50Hz-20kHz (±3dB)                                              |
| Ratio of Signal to Noise  | Mic input : >90dB Aux input : >90dB                            |
| Protection                | AC fuse ×1 (F1AL)                                              |
| Power supply              | AC 220V/50Hz                                                   |
| Outer Packing Size (mm)   | (L×W×H) 555×455×185                                            |
| Unit Size (mm)            | (L×W×H) 484×349.5×88                                           |
| Gross weight              | 8.1kg                                                          |
| Net weight                | 6.2kg                                                          |

Specifications are subject to change without notice

### **CAUTION**

- When the "Power switch" is off, please pull out the power cord from the socket.
   Please keep the equipment out of water.
- To reduce the risk of electric shock, do not remove the cover.
- No user parts inside. Refer servicing to qualified service personnel.

Guangzhou DSPPA Audio Co., Ltd.